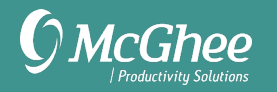

# **Guía de Configuración del Usuario**

Microsoft Outlook para Windows

## **Primera Parte - Tareas**

El primer paso para usar Outlook de manera efectiva para administrar las listas en su Sistema de Acción es configurar la vista para poder enfocarse fácilmente en hacer las cosas correctas.

## **Cambiando la Visualización**

1. Ir a Tareas

2. Dar clic en Tareas en el panel de la izquierda, justo debajo de Lista de tareas pendientes. En este punto es importante haber seleccionar Tareas y no Lista de tareas pendientes.

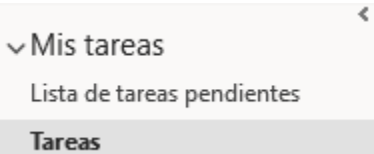

3. Haga clic en Inicio > Vista actual > Lista Sencilla.

Nota: Si no ves estas opciones disponibles, ve a la pestaña Vista elige Cambiar Vista a la izquierda de Configuración de Vista.

4. Haga clic en Vista > Configuración de Vista.

5. Haga clic en Restablecer la Vista Actual si ha realizado cambios en esta vista en el pasado y desea comenzar de cero.

6. Haga clic en Filtrar > Avanzado.

7. Haga clic abajo del botón de Campo y escriba "Completada" en la casilla. Seleccione a continuación "Es igual a" y "No" en las siguientes casillas.

8. Haga clic en Agregar a la Lista.

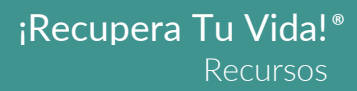

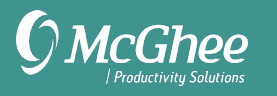

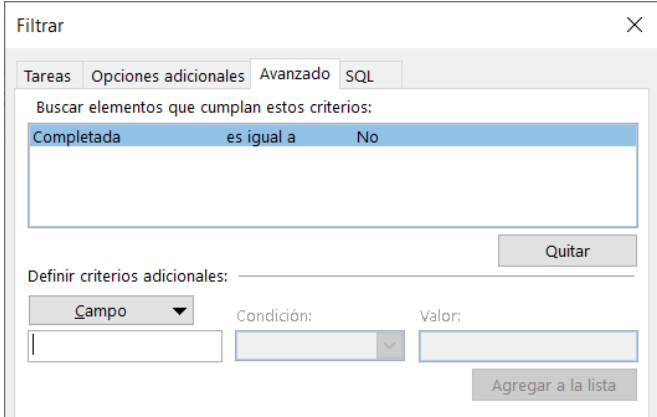

9. Haga clic en Aceptar dos veces para cerrar la ventana Configuración de Vista Avanzada.

## **Crear Listas**

Ahora que ha configurado la vista de Tareas, el siguiente paso es crear listas utilizando carpetas.

1. Abrir Tareas.

2. Dar clic en Tareas en el panel a la izquierda, justo debajo de Lista de Tareas Pendientes. En este punto es importante haber seleccionar Tareas y no Lista de Tareas Pendientes.

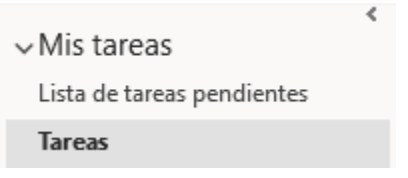

3. Haga clic derecho en Tareas y seleccione Nueva Carpeta.

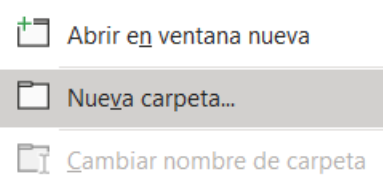

4. Nombrar la primera carpeta: .Objetivos Significativos.

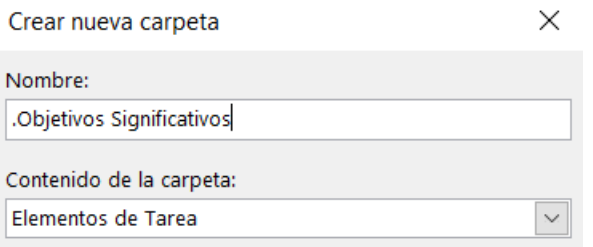

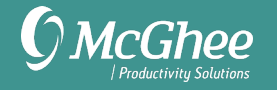

#### 5. Haga clic en Aceptar.

6. Repita los pasos 1-5 para configurar las 5 carpetas restantes. Asegúrese de haber seleccionado la carpeta Tareas al crear cada una de las siguientes, o puede que se guarde en una ubicación incorrecta. En total, estará creando al menos 6 nuevas carpetas de tareas:

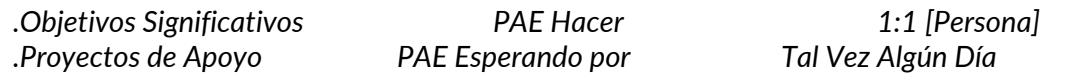

**Nota:** El punto al inicio de Objetivos Significativos y Proyectos de Apoyo ayudará con el orden de las listas en la Barra de Tareas Pendientes del Calendario (que podrá ver más adelante en la guía).

#### **Descripciones de las Listas**

Objetivos Significativos - ¿Qué quiero lograr este año? Proyectos de Apoyo - ¿Cómo voy a alcanzar mis objetivos? PAE Hacer - ¿Cuál es el siguiente paso? PAE Esperando Por - ¿Qué estoy esperando de los demás? 1:1 [Persona] - ¿De qué quiero hablar en nuestra próxima reunión? Tal Vez Algún Día - ¿Qué me gustaría hacer algún día?

#### **Añadiendo Tareas**

1. Para añadir una nueva tarea, haga clic en el icono de Nueva Tarea en la esquina superior izquierda la cinta. O bien, utilice el atajo de teclado Ctrl + Mayúsculas + T.

2. Introduzca su Objetivo Significativo, Proyecto de Apoyo, o Próxima Acción Estratégica en el campo del tema.

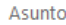

Viaje a Londres

3. Añada una fecha de vencimiento si es pertinente.

4. Asigne su tarea a una lista usando el atajo de teclado Ctrl + Mayúsculas + V para seleccionar la carpeta. La encontrará dentro de Tareas.

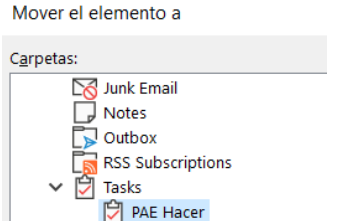

Al seleccionar la carpeta (por ejemplo, PAE Hacer) la tarea se cierra y se guarda automáticamente.

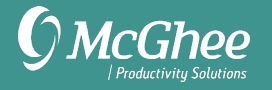

Al usar este método es importante que no haga clic en el botón Guardar y Cerrar, porque así no se guardaría en una carpeta que usted haya creado, sino que se guardará automáticamente en la carpeta general de Tareas del panel de la izquierda, debajo de la vista de Lista de Tareas Pendientes. Si guarda y cierra por accidente, en lugar de usar Ctrl + Mayúsculas + V, ahí es donde encontrará la tarea y podrá arrastrarla y soltarla en la lista correcta.

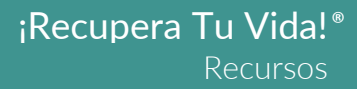

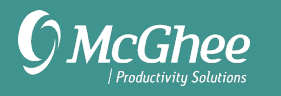

# **Segunda Parte - Correo Electrónico**

## **Desactivar las Notificaciones del Correo Electrónico**

- 1. Vaya a Archivo > Opciones > Correo.
- 2. Desactivar todas las notificaciones de Llegada del mensaje.

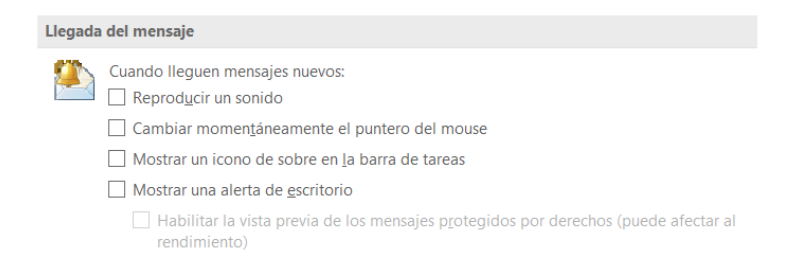

3. Haga clic en Aceptar.

## **Crear un Paso Rápido para Hacer una Tarea y Archivar**

- 1. Vaya a la Bandeja de Entrada > Pestaña de Inicio.
- 2. Encuentre la sección de Pasos Rápidos en la cinta.
- 3. Seleccione Crear Nuevo en la sección de Pasos Rápidos o en el menú desplegable.

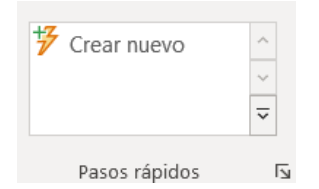

4. Nombrar al paso rápido como Tarea y Archivar.

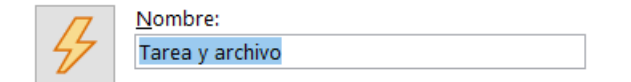

5. Elija Crear una tarea con datos adjuntos como primera acción.

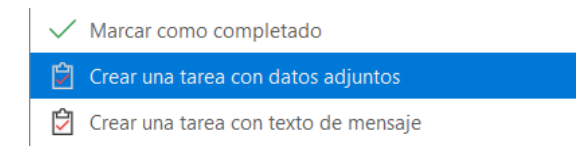

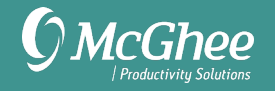

- 6. Haga clic en el botón Agregar Acción.
- 7. Seleccione Mover a Carpeta > Solicitar siempre una carpeta.

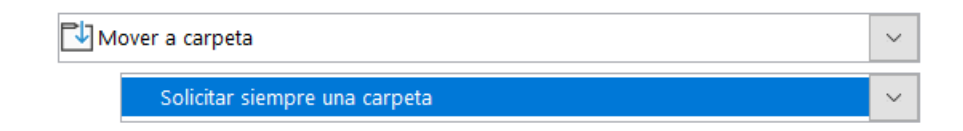

- 8. Elija una tecla de acceso directo.
- 9. Haga clic en Finalizar.

**Nota:** Para crear un Paso Rápido para Tarea y Eliminar, siga los pasos anteriores, pero nómbrelo Tarea y Eliminar y elija Eliminar mensaje en lugar de Mover a carpeta en el paso 7.

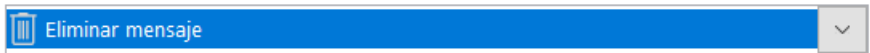

## **Crear Partes Rápidas**

1. Crear un nuevo mensaje de correo electrónico (Ctrl + Mayúsculas + M).

2. Escriba la plantilla deseada (por ejemplo, modelo PASA) en el cuerpo del mensaje.

3. Seleccione el texto, luego haga clic en la pestaña Insertar y seleccione Elementos Rápidos.

4. Seleccione Guardar selección en una Galería de Elementos Rápidos al final del menú.

5. Nombre la plantilla creada. Haga clic en Aceptar.

6. Seleccione Insertar > Elementos Rápidos y seleccione la plantilla a utilizar. Se insertará donde se encuentre el cursor. También puede escribir la primera letra del nombre de la plantilla en el cuerpo del correo electrónico y pulsar Fn + F3. Mientras no haya dos plantillas de Partes Rápidas cuyos nombres empiecen con la misma letra, su plantilla debe ser insertada automáticamente.

El modelo PASA de McGhee es un gran ejemplo para empezar:

[PROPÓSITO] [ACCIONES]

[INFORMACIÓN DE APOYO]

## **Arrastrar y Soltar con Clic Derecho para Procesar el Correo Electrónico**

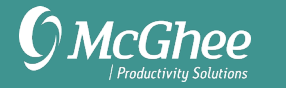

1. Haga clic derecho sobre un mensaje de correo electrónico y manténgalo.

2. Sin soltar el clic arrastre el correo electrónico al icono de Calendario, Contactos o Tareas y suelte el botón.

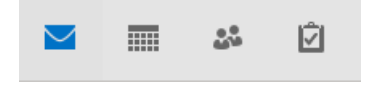

3. Seleccione Copiar aquí como tarea con datos adjuntos.

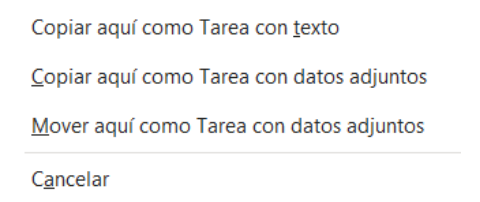

- 4. Actualice la línea de asunto, asigne fecha de vencimiento y categorice.
- 5. Haga clic en Guardar y cerrar.
- 6. Archive o elimine el correo electrónico.

## **Utilizar la Búsqueda Avanzada**

- 1. Entre al correo electrónico.
- 2. Haga clic en la ventana de búsqueda.

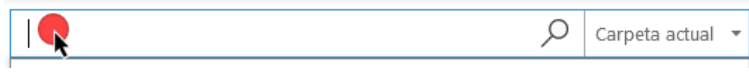

El botón +Más aparece ahora en la cinta.

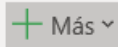

3. Seleccione las propiedades comunes de búsqueda - puede agregar tantas como desee.

## **Configurar el Código de Colores del Correo Electrónico**

- 1. Ir al correo electrónico> Vista > Configuración de Vista.
- 2. Seleccione Formato Condicional.

Formato condicional... Fuentes definidas por el usuario en cada mensaje

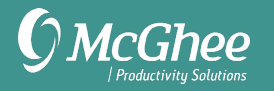

- 3. Haga clic en Agregar.
- 4. Nombrar la condición (por ejemplo, el nombre de una persona).
- 5. Haga clic en Condición.

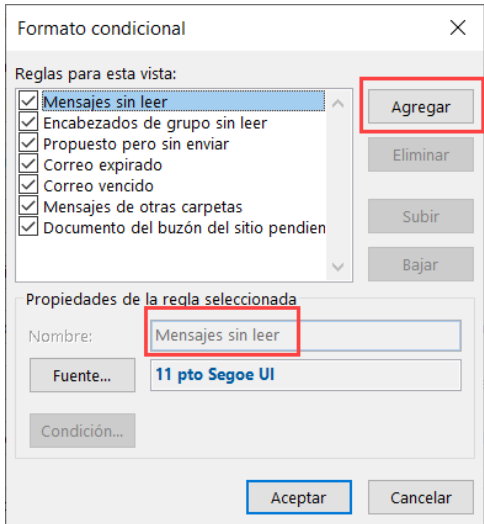

6. Añada el nombre de la persona como remitente (o cualquier otro criterio para su condición, como el asunto, palabras clave, o destinatario)

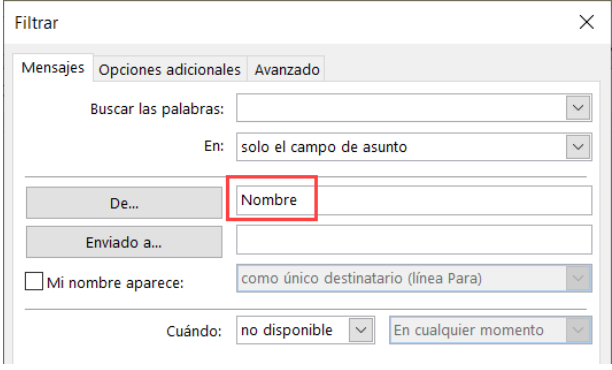

7. Haga clic dos veces en Aceptar para guardar y salir.

## **Eliminar los Correos Electrónicos Marcados de las Tareas**

Para eliminar los correos electrónicos que ha marcado y que no aparezcan en sus listas de tareas, seleccione los correos electrónicos en los buzones o seleccione las tareas que se han creado en Tareas, haga clic derecho y seleccione Seguimiento > Borrar marca.

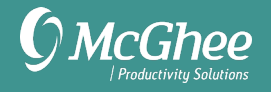

## **Cambiar la Fecha de Vencimiento por Defecto en los Correos Electrónicos Marcados**

- 1. Vaya a cualquier correo electrónico marcado en sus buzones.
- 2. Haga clic derecho en la bandera de ese correo electrónico.

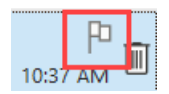

3. Seleccione Establecer Clic Rápido en el menú desplegable.

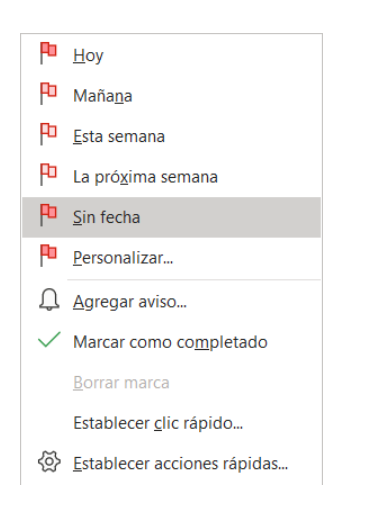

#### 4. Seleccione Sin Fecha. Haga clic en Aceptar.

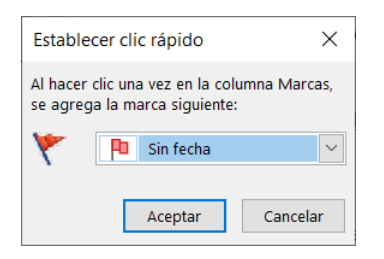

Esto determinará que todos los futuros mensajes marcados no tengan fecha de vencimiento, en lugar de estar predeterminados para mañana.

## **Mejores Prácticas de la Línea de Asunto**

Hay cuatro prefijos recomendados para las líneas de asunto de los correos electrónicos:

SL: Sólo lectura RS: Respuesta Solicitada AS: Acción Solicitada FYI: Para su información

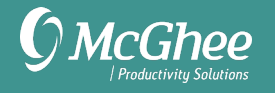

Ejemplos: SL: Últimas tendencias del mercado o AS: Necesita las cifras de su presupuesto del tercer trimestre para el 31 de marzo.

## **El modelo 4D (por sus siglas en inglés)**

Eliminar (Delete) - Mover a la basura

Hacer (Do it) - Hágalo de inmediato si tomará menos de dos minutos.

Delegar - Pídale a otro que lo haga y agregue el seguimiento a la lista de PAE Esperando Por o 1:1 Diferir - Añadir al calendario o lista de tareas PAE Hacer para que usted pueda hacerlo después

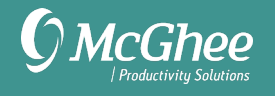

# **Tercera Parte - Calendario**

## **Cambiar la Vista de la Barra de Tareas en el Calendario**

#### 1. Ve a tu Calendario

2. Vaya a la pestaña de Vista > Barra de tareas pendientes > seleccione Tareas. La Barra de tareas pendientes debería aparecer a la derecha de su calendario.

3. Haga clic derecho en el encabezado de la Barra de Tareas, arriba de donde dice Haga clic aquí para agregar una nueva tarea y seleccione Configuración de Vista.

4. Haga clic en Restablecer vista actual si alguna vez ha realizado cambios en esta vista.

5. Haga clic en el botón Columnas y modifique la lista de la derecha añadiendo o quitando las columnas necesarias. Recomendamos simplificar usando estas cuatro columnas: Icono, Completada, Asunto, Vencimiento.

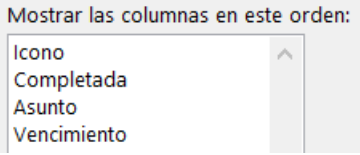

Es posible que tenga que cambiar "Seleccionar columnas disponibles de" a Campos usados frecuentemente si no ve las columnas anteriores como opciones. Ponga las columnas en el orden que desee arrastrándolas y soltándolas en la lista.

6. Haga clic en Aceptar para volver a la ventana de configuración.

7. Haga clic en el botón Agrupar por.

8. Desactive la casilla que dice Agrupar automáticamente según su disposición.

Agrupar automáticamente según su disposición

9. En la parte inferior de esa ventana, cambie Seleccionar campos disponibles en: a Todos los campos de correo.

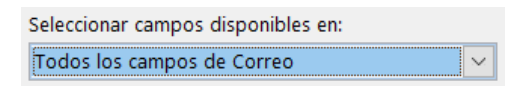

10. Cambie Agrupar elementos por a En la Carpeta > Ascendente.

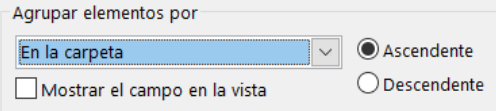

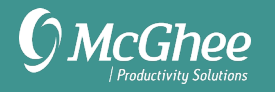

11. Haga clic en Aceptar para volver a Configuración de vista.

12. Haga clic en el botón Ordenar.

13. Cambie la primera opción para ordenar por Asunto > Ascendente y la segunda por Vencimiento > Ascendente.

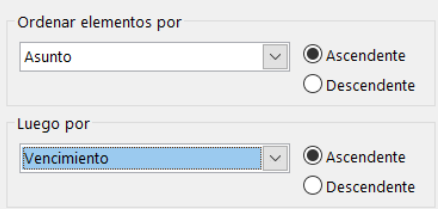

14. Haga clic en Aceptar para volver a la ventana de Configuración de vista.

- 15. Haga clic en el botón Más opciones.
- 16. Desactivar Usar diseño compacto en anchos menores de 125 caracteres.

17. Seleccione Usar siempre diseño monolínea.

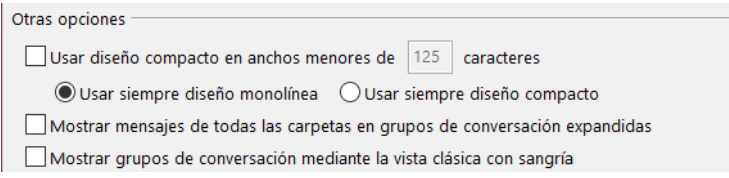

18. Haga clic en Aceptar para volver a la ventana de Configuración de vista.

#### 19. Tu vista final debería ser así:

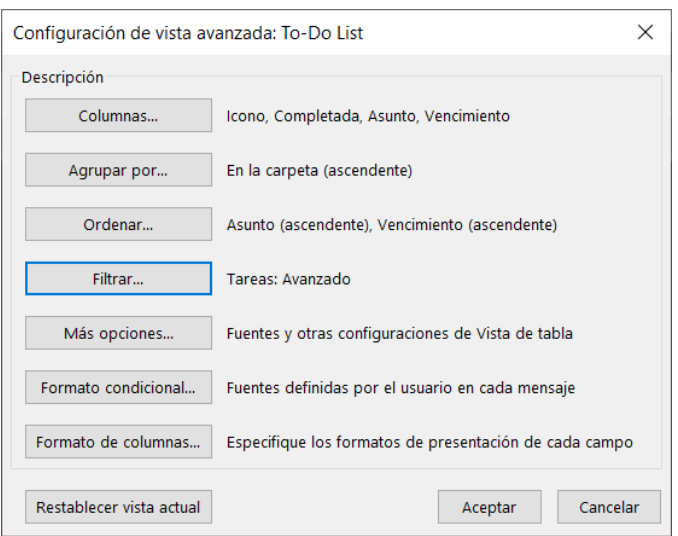

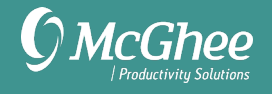

20. Haz clic en Aceptar para salir de la ventana Configuración de vista avanzada.

## **Mostrar la Lista de Tareas Diarias**

- 1. Ir a Calendario.
- 2. Seleccione Vista en el menú y elija la vista de Día, Semana laboral o Semana.
- 3. Seleccione Lista de Tareas Diarias > Normal.

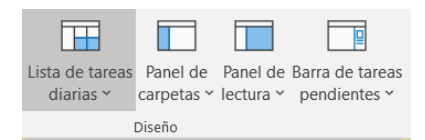

#### **Iniciar Outlook en la Vista de Calendario**

- 1. Vaya a Archivo > Opciones > Avanzado.
- 2. En Inicio y Salida de Outlook, haga clic en Examinar y elija Calendario.

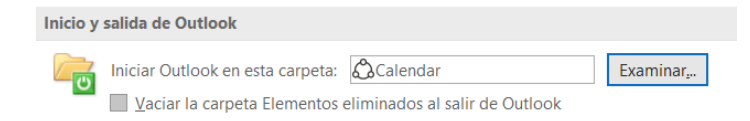

3. Haga clic en Aceptar. **Configurar el Código de Colores del Calendario** 

- 1. Vaya al Calendario > Vista > Configuración de Vista.
- 2. Seleccione Formato Condicional.

Formato condicional... Colores definidos por el usuario para citas

3. Haga clic en Agregar y asigne un nombre.

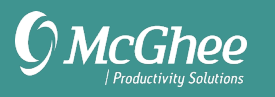

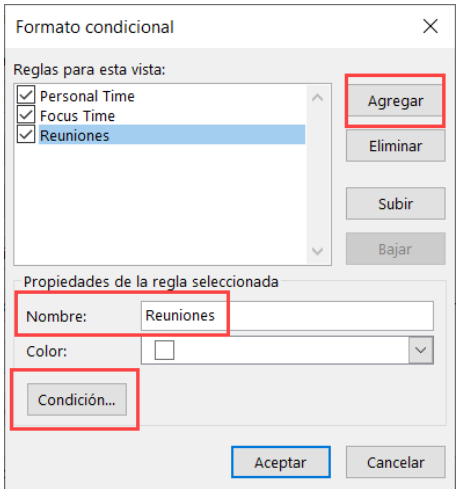

Luego haga clic en Condición.

4. Añadir palabras clave para asignar al color, como por ejemplo tipo de cita, persona, tema, etc.

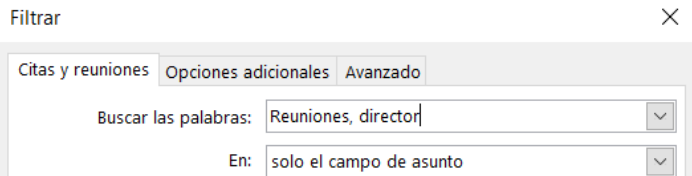

5. Haga clic en Aceptar cuando termine.

## **Asignar Categorías a las Citas del Calendario**

- 1. Haga clic derecho en una cita del calendario.
- 2. Haga clic en Categorizar.

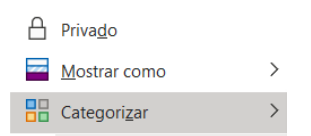

3. Elija una categoría. Para añadir una nueva categoría, selecciona Todas las categorías.

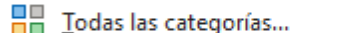

4. Seleccione Guardar y Cerrar cuando haya terminado.

*Nota: A lo largo de estas instrucciones, puede haber ligeras diferencias en las capturas de pantalla y las instrucciones entre las versiones, pero las diferencias serán mínimas, y las instrucciones deberían servir a todos los usuarios a partir de Outlook 2013-2019.* 

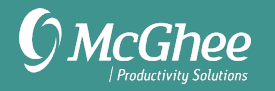

## **Método Alternativo para la Elaboración de Listas**

Durante muchos años hemos enseñado a crear listas de tareas utilizando categorías. La desventaja de este método es que las categorías no se sincronizan con la aplicación móvil de Microsoft To-Do o con Outlook.com, por lo que ahora recomendamos el método de la carpeta de tareas descrito anteriormente. Sin embargo, si prefieres este método, en lugar de las carpetas de tareas, aquí tienes las instrucciones para configurarlas.

#### **Configurar las Categorías como Listas**

- 1. Ir a Tareas.
- 2. Cree una nueva Tarea (Ctrl + Mayúsculas + K).
- 3. Haga clic en el icono de Categorizar de la cinta.
- 4. Seleccione Todas las Categorías

**HA** Todas las categorías...

5. Elimine las categorías innecesarias. La eliminación de las categorías no elimina los elementos que le han sido asignados.

6. Añadir nuevas categorías. Aquí están las que sugerimos:

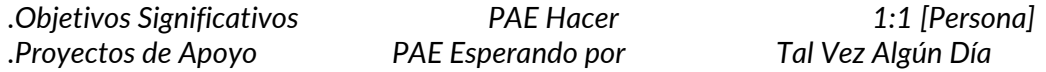

**Nota:** El punto al inicio de Objetivos Significativos y Proyectos de Apoyo ayudará con el orden de las listas en la Barra de Tareas Pendientes del Calendario. Es probable que tengas varias listas 1:1, para las personas o equipos con los que te reúnes regularmente. Asignar colores o teclas de atajo a sus categorías depende de usted.

7. Haga clic en Aceptar cuando termine para guardar sus nuevas categorías.

8. Haga clic en la X de la esquina superior de la ventana de la tarea para salir de ella sin guardarla. Las categorías se guardan aunque no estés guardando esta tarea. Las categorías no aparecerán en la Barra de Tareas hasta que les asigne tareas.

Al usar este método de categorías, usará Guardar y Cerrar al crear Tareas (versus Ctrl + Mayúsculas + V). La secuencia será:

Ctrl + Mayúsculas + K Elige la categoría de la cinta Hacer clic en Guardar y Cerrar

**Nota**: Sus categorías no aparecerán en Tareas o en la Barra de Tareas hasta que tenga artículos asignados a ellas.